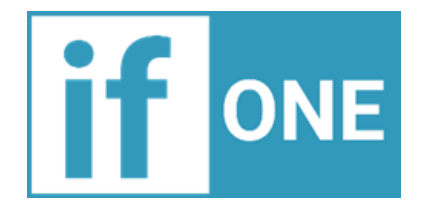

# **CreditONE**

**Import wniosków**

**w Strefie Klienta**

Instrukcja obsługi

wersja 2.1.1

## **2022**

IF ONE sp. z o.o., Pl. Wolności 18, 61-739 Poznań [www.if-one.pl](http://www.if-one.pl/)

## Spis treści

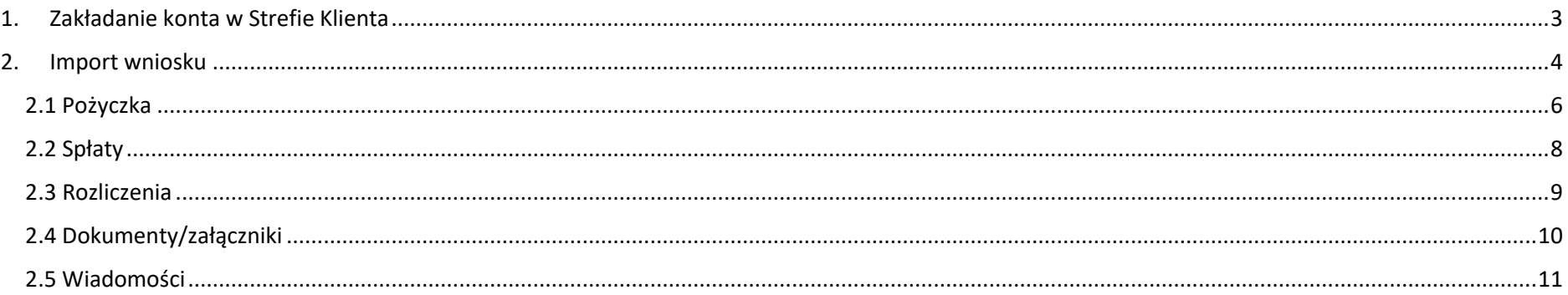

#### <span id="page-2-0"></span>1. Zakładanie konta w Strefie Klienta

W celu założenia konta w **Strefie Klienta** konieczne jest podanie adresu e-mail oraz pozostałych danych takich jak imię i nazwisko, a także NIP podmiotu, którego wniosek lub pożyczka ma zostać zaimportowana do **Strefy Klienta**. Na etapie zakładania konta wymagane jest także zaakceptowanie regulaminu oraz zgód, a także potwierdzenia zabezpieczenia **reCAPTCHA**.

Po uzupełnieniu danych oraz wybraniu opcji "*Załóż konto*" system automatycznie wygeneruje wiadomość na podany przy rejestracji e-mail zawierającą link aktywacyjny, którego zaakceptowanie umożliwi aktywację konta w **Strefie Klienta**.

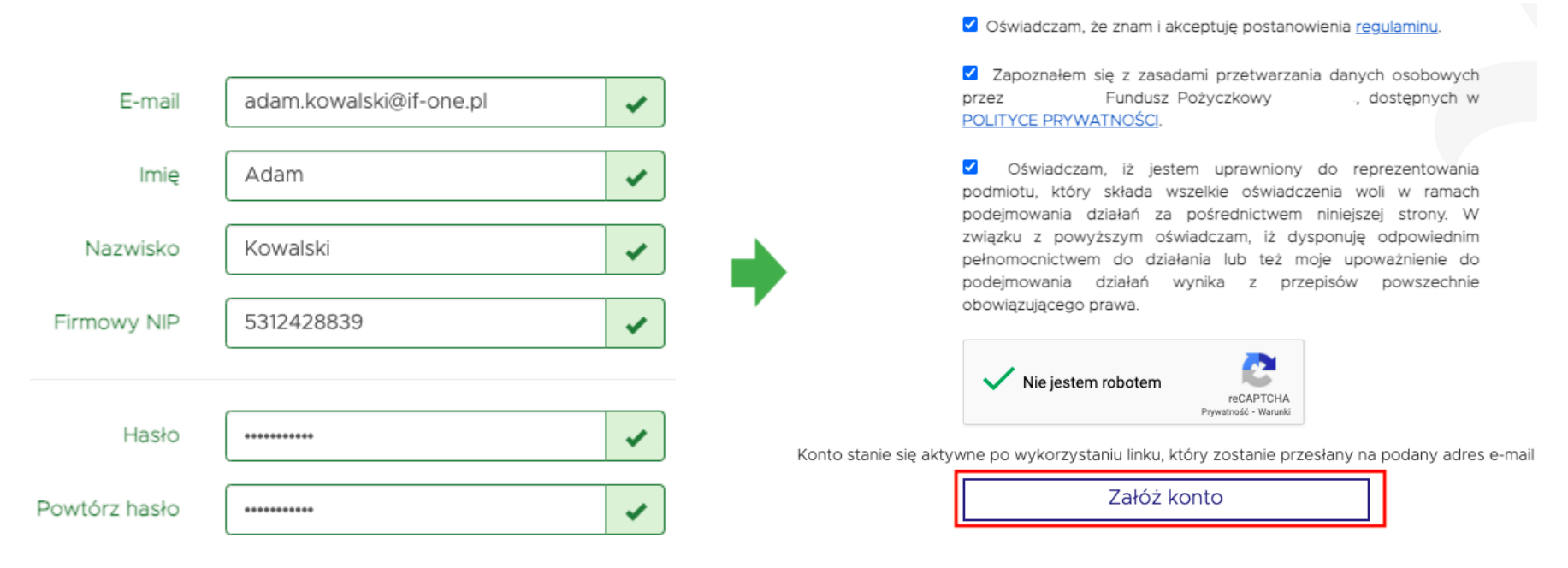

### **741 Á7 KONTO**

#### <span id="page-3-0"></span>2. Import wniosku

W celu zaimportowania wniosku należy wybrać opcję "*Importuj wnioski***"** znajdującą się w prawnym górnym rogu panelu **Strefie Klienta**. Następnie system będzie wymagał wprowadzenia kodu wniosku, nr NIP podmiotu, którego wniosek ma zostać zaimportowany oraz nr telefonu, zgodnego z numerem podanym przy składaniu wniosku.

Następnie po wybraniu opcji "*Pobierz klucz*" system wygeneruje indywidualny klucz dostępu przesłany wiadomością SMS, który należy wprowadzić w polu "*Klucz*" (pkt 1), a następnie go sprawdzić (pkt 2).

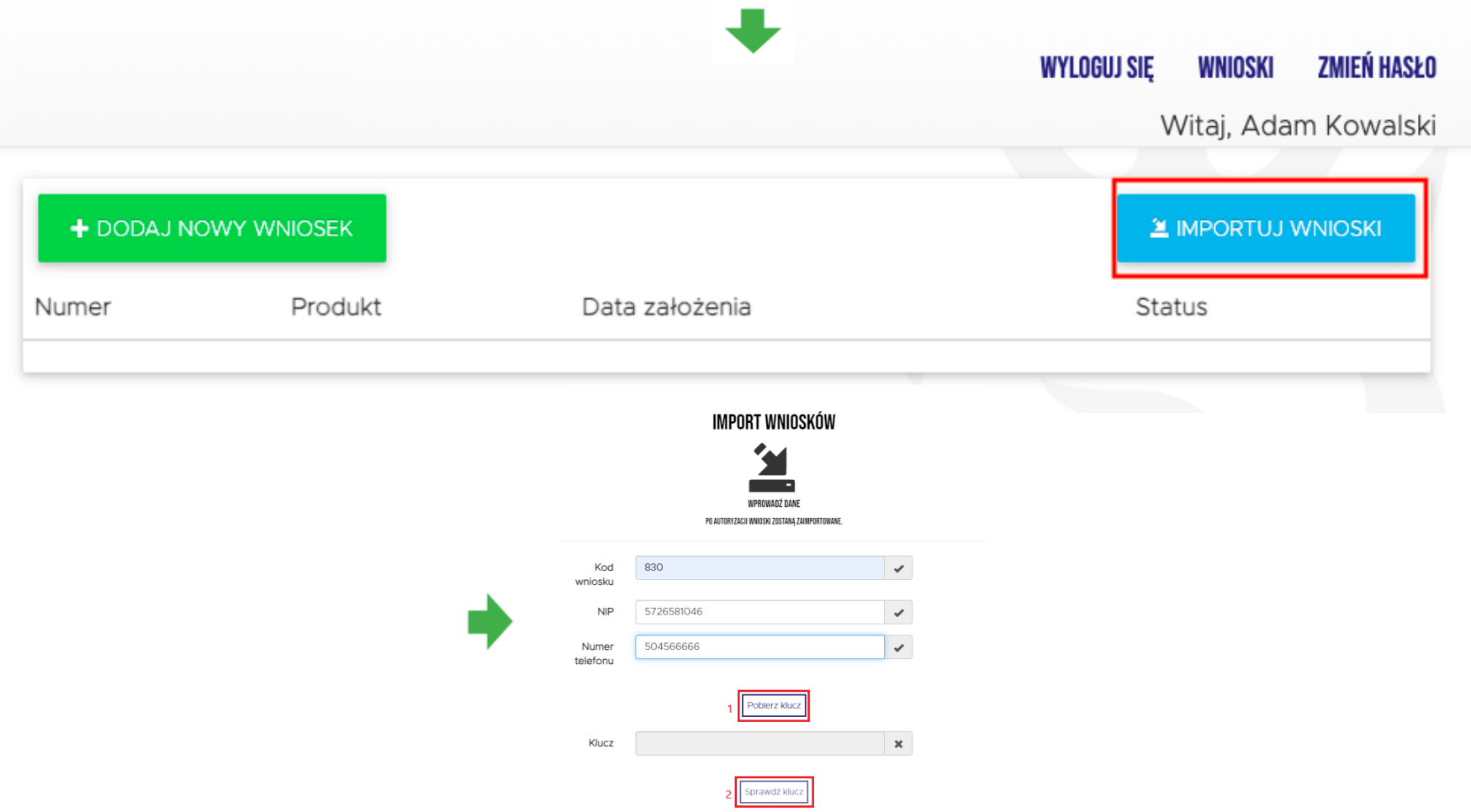

W wyniku pozytywnej weryfikacji klucza, system wyświetli zaimportowany wniosek wraz z jego numerem, nazwą produktu, datą jego złożenia oraz statusem na panelu głównym **Strefy Klienta**. W przypadku importu większej liczby wniosków, będą one wyświetlane w formie listy.

Z panelu Strefy Klienta "Wnioski" możliwy jest podgląd pożyczki (pkt 1) oraz bezpośrednie wysłanie wiadomości do pożyczkobiorcy poprzez opcję "*Wiadomości*" (pkt 2).

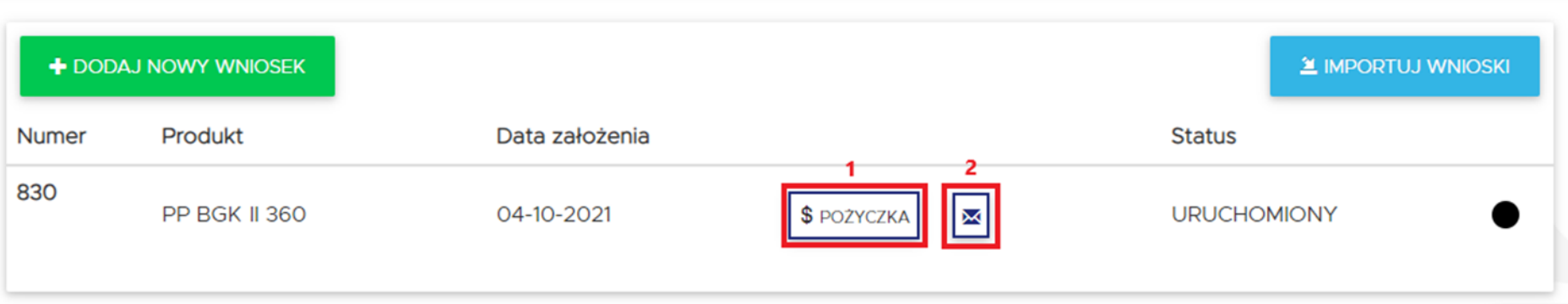

#### <span id="page-5-0"></span>2.1 Pożyczka

Po wybraniu opcji podglądu pożyczki (pkt 1 z powyższego slajdu) zakładka "*Pożyczka*" pozwala na podgląd zaimportowanej pożyczki wraz z kalkulatorem spłaty najbliższej nieopłaconej raty na wybrany przez Użytkownika **Strefy Klienta** dzień (możliwość dowolnego wyboru daty poprzez rozwijany po kliknięciu w pole daty kalendarza).

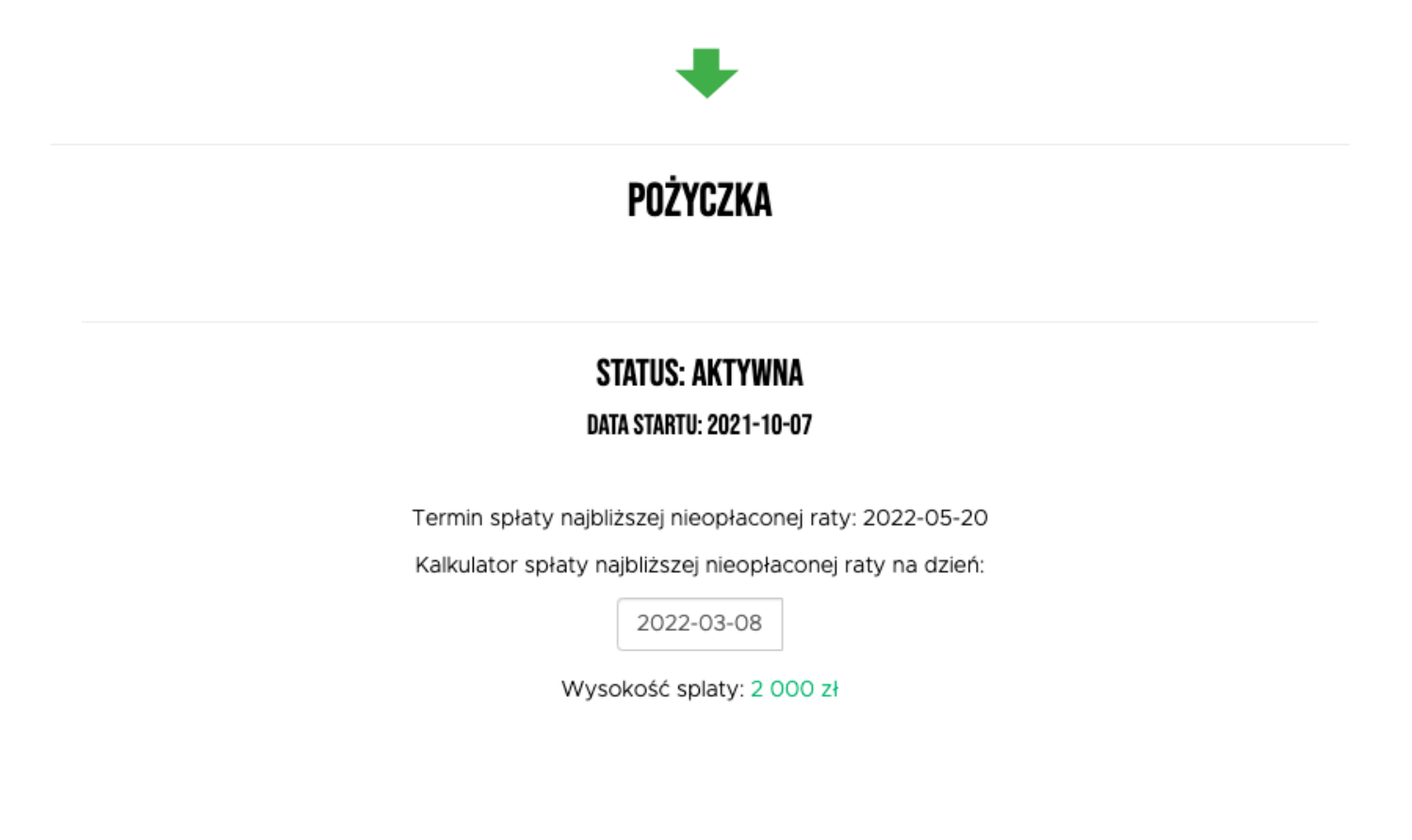

W dalszej części zakładki "*Pożczyka*" znajduje się wykres kołowy obrazujący stan pożyczki wraz ze wskazaniem kwoty pozostałej do spłaty oraz harmonogram z podziałem na liczbę porządkową raty, kapitał, datę, odsetki oraz odsetki karne.

System każdorazowo pozwala na **sortowanie harmonogramu** spłaty pożyczki (pkt 2 ) według dowolnego kryterium oraz na takie **filtrowanie harmonogramu** - by wyświetlił on opłacone już raty (pkt 1).

W przypadku przedstawionym poniżej liczba porządkowa rat zaczyna się od 7 raty z uwagi na 6 - miesięczny okres karencji.

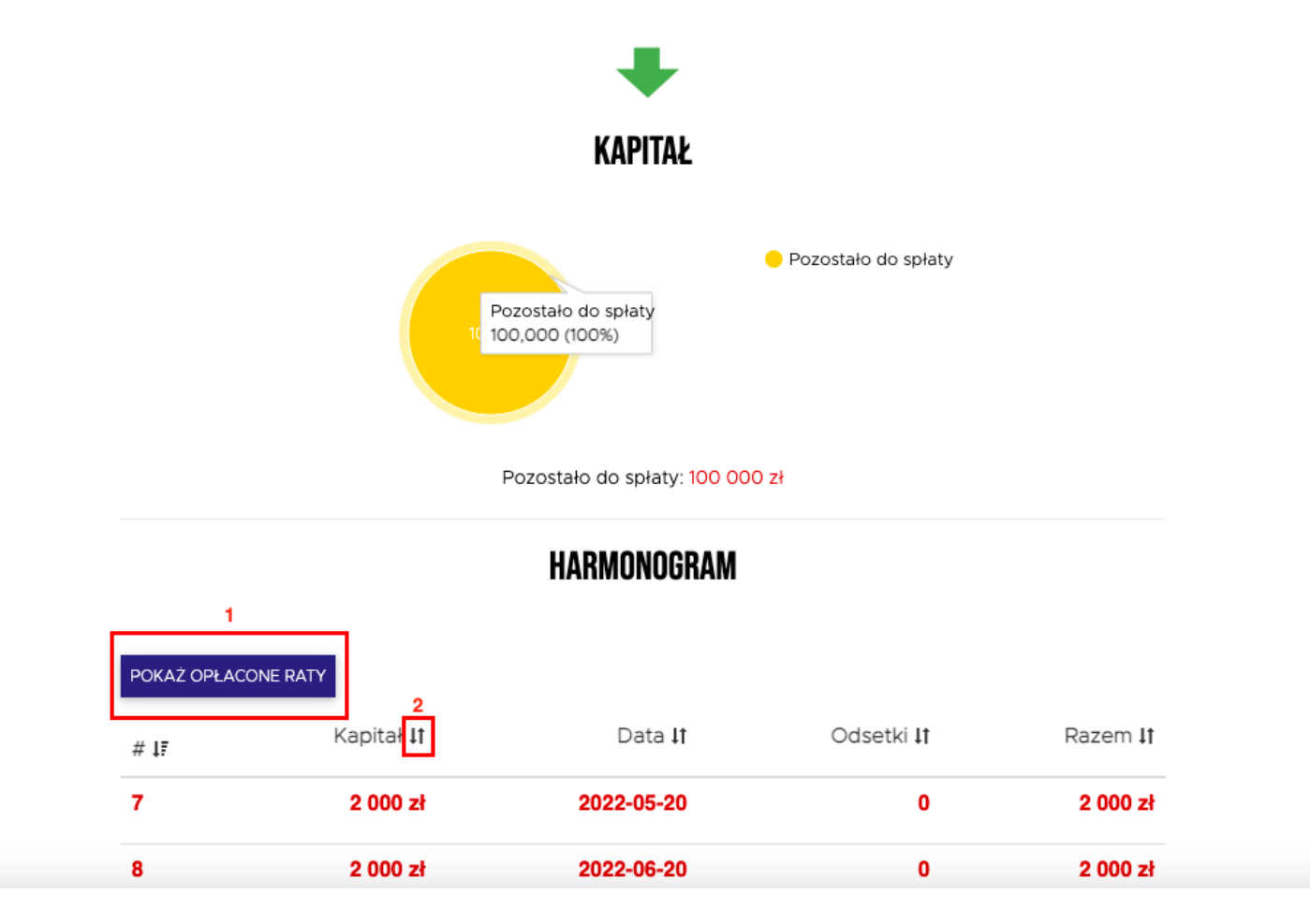

### <span id="page-7-0"></span>2.2 Spłaty

Zakładka umożliwia podgląd listy dokonanych spłat wraz z rozbiciem ich na kwotę, kapitał, datę, odsetki oraz odsetki karne.

(Przykładowa pożyczka jeszcze ich nie posiada).

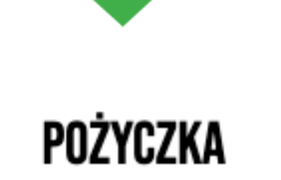

## **LISTA SPŁAT**

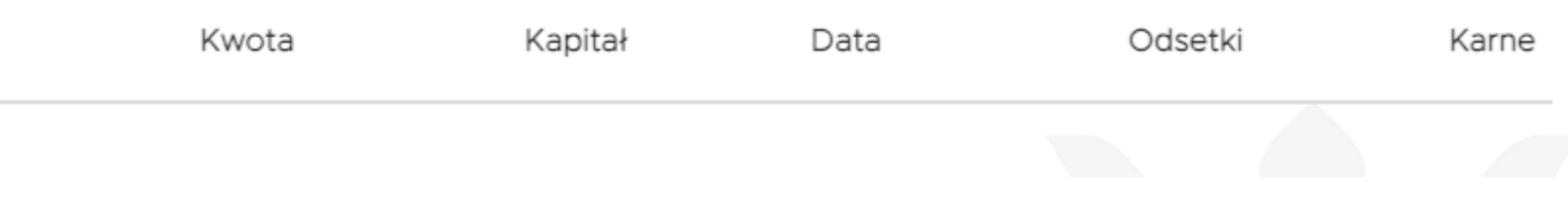

#### <span id="page-8-0"></span>2.3 Rozliczenia

Zakładka ta pełni funkcję arkusza rozliczeniowego pożyczki. Poprzez opcję "*Dodaj rozliczenie*" pozwala na wprowadzenie przedmiotu zakupu, identyfikację wystawcy dokumentu, jego typ, numer, datę wystawienia oraz datę zapłaty. Zawiera dane dot. formy zapłaty, a także rozliczenie netto, brutto oraz kwotę wydatków kwalifikowanych w PLN.

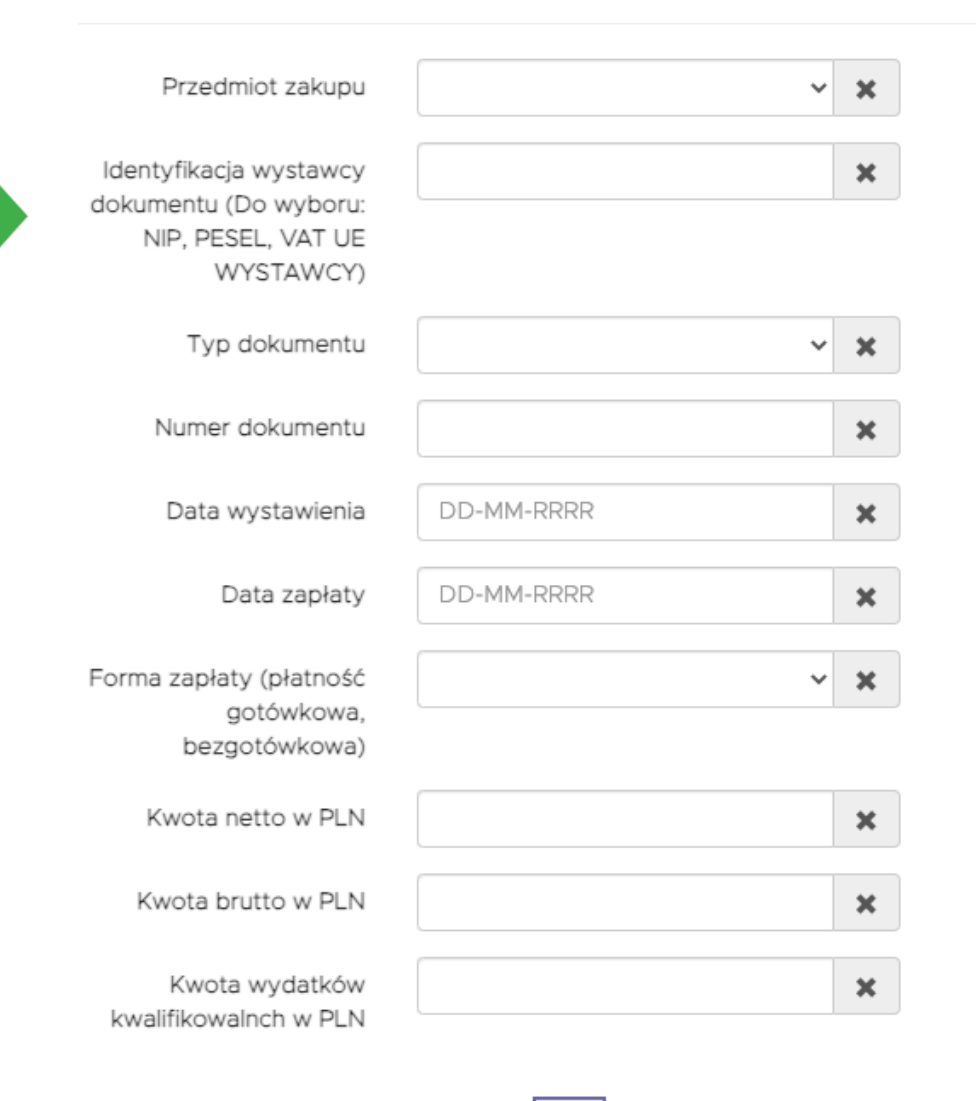

Dalej

#### **ROZLICZENIE**

### <span id="page-9-0"></span>2.4 Dokumenty/załączniki

Zakładka zawiera wykaz złożonych dokumentów w postaci załączników do wniosku wraz z określeniem ich szablonów, wysłanymi plikami oraz datą ich złożenia.

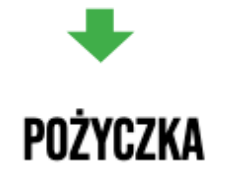

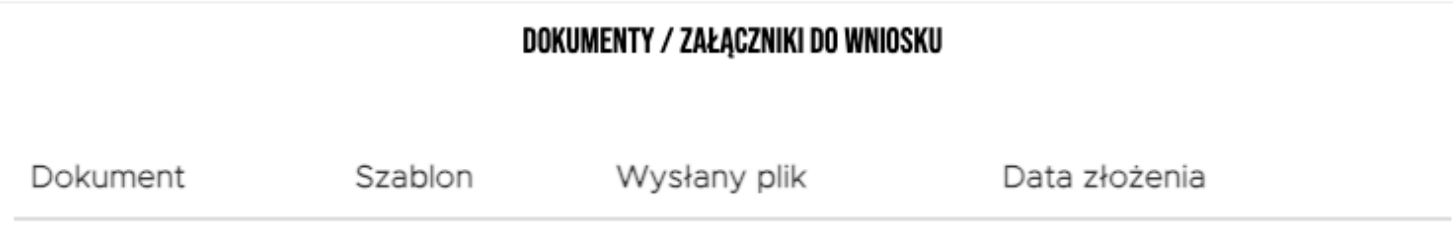

#### <span id="page-10-0"></span>2.5 Wiadomości

System umożliwia bezpośrednie wysłanie wiadomości do pożyczkodawcy poprzez opcję "Wiadomości", która umożliwia wprowadzenie treści wiadomości oraz wysłanie jej poprzez wybór opcji "*Wyślij"*, a także podgląd historii korespondencji wraz z datami w postaci listy.

Możliwe jest wysłanie wiadomości bezpośrednio z panelu "Wnioski" (wskazane na stronie 5 instrukcji), jak i z zakładki "Wiadomości".

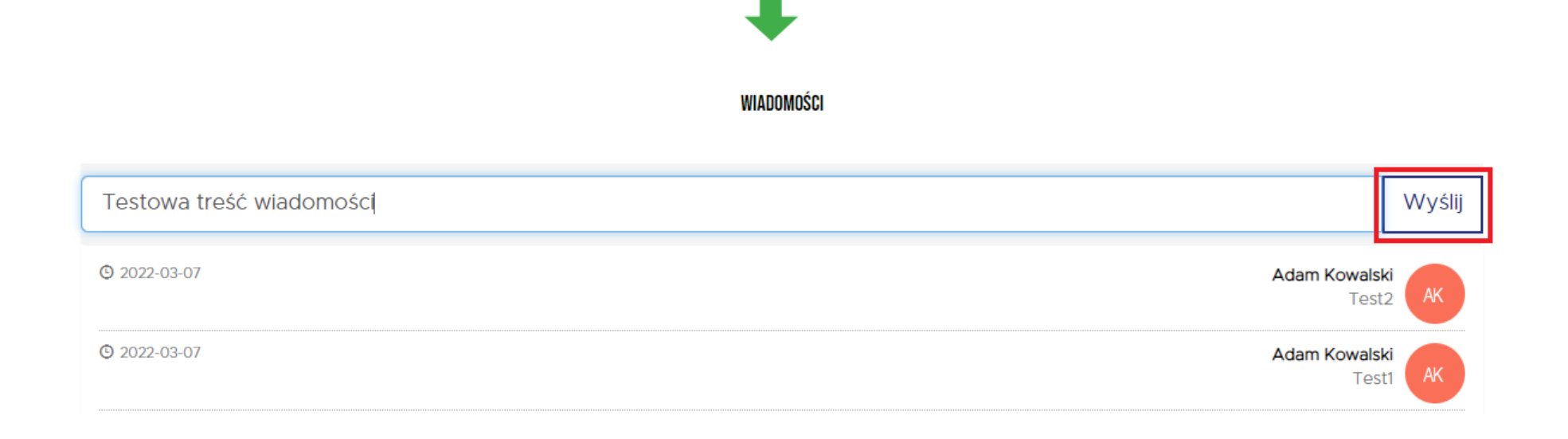